## **PAGES**

Ouvre PAGES en cliquant 2X sur le dessin

ENREGISTRE ICI

Informatique - Corinne Favre - février 2013

Ouvre AFFICHER en haut à gauche de la page et choisis

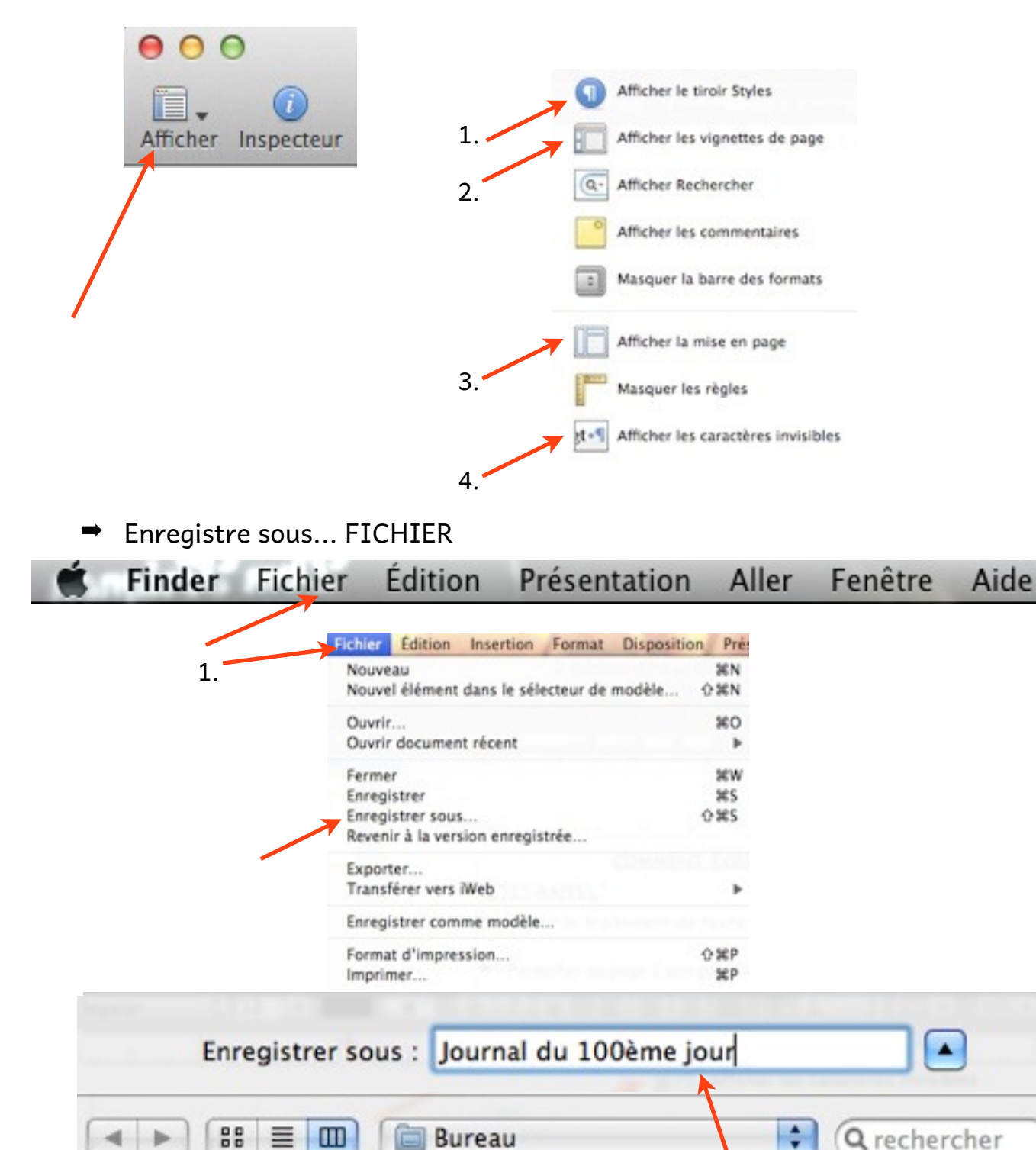

**ECRIS CECI!** 

 $\mathbf{1}$ 

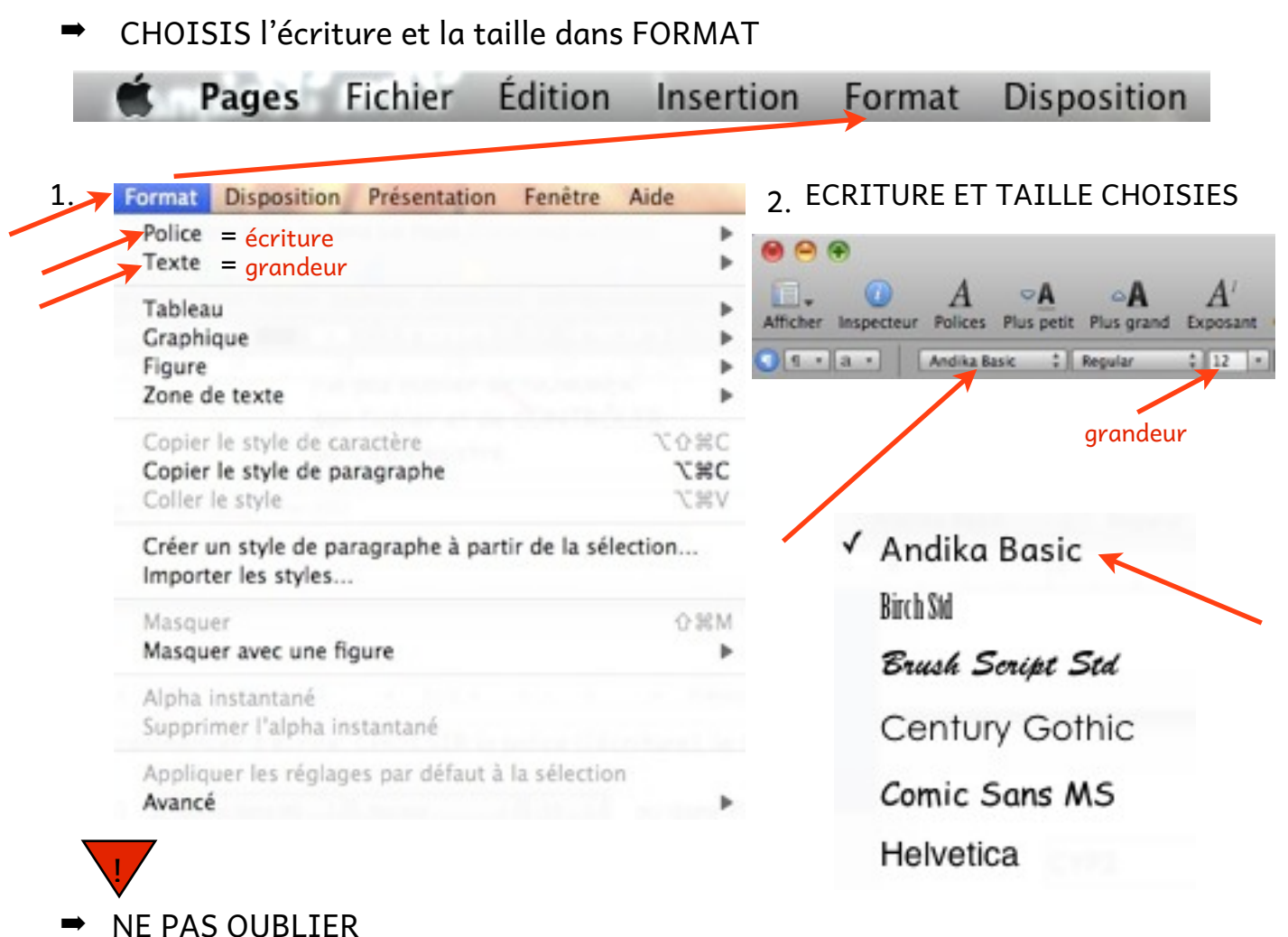

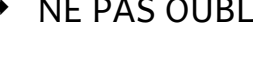

cmd s

## **ENREGISTRER**

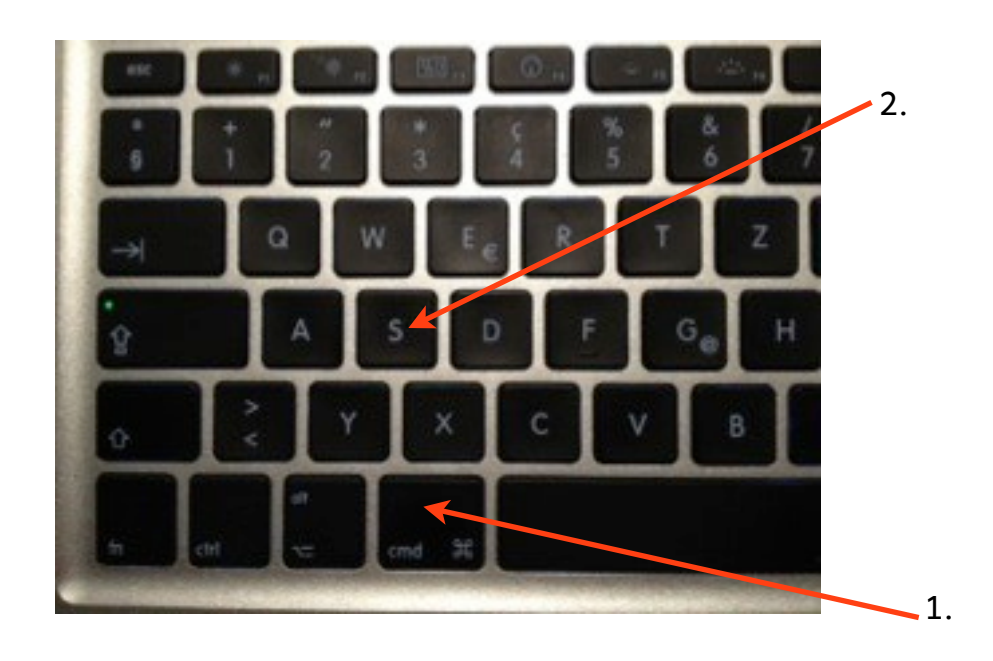

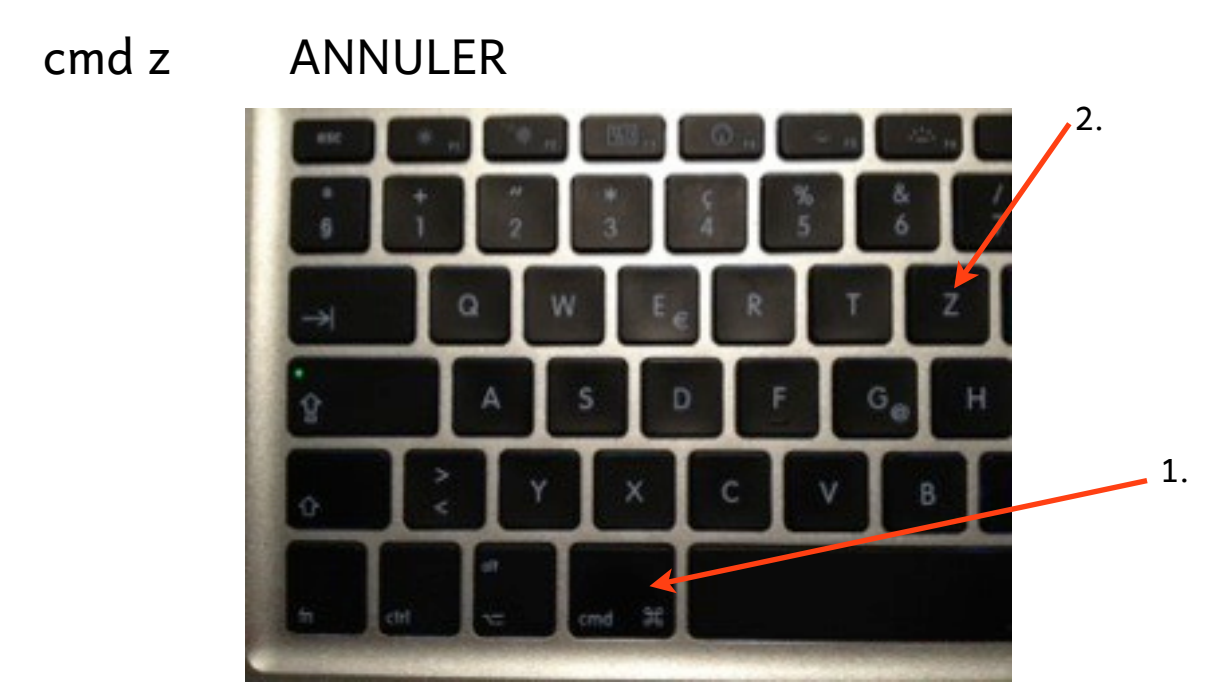

Pour IMPRIMER, fais cmd p et choisis l'imprimante nécessaire  $\Rightarrow$ 

## cmd p **IMPRIMER**

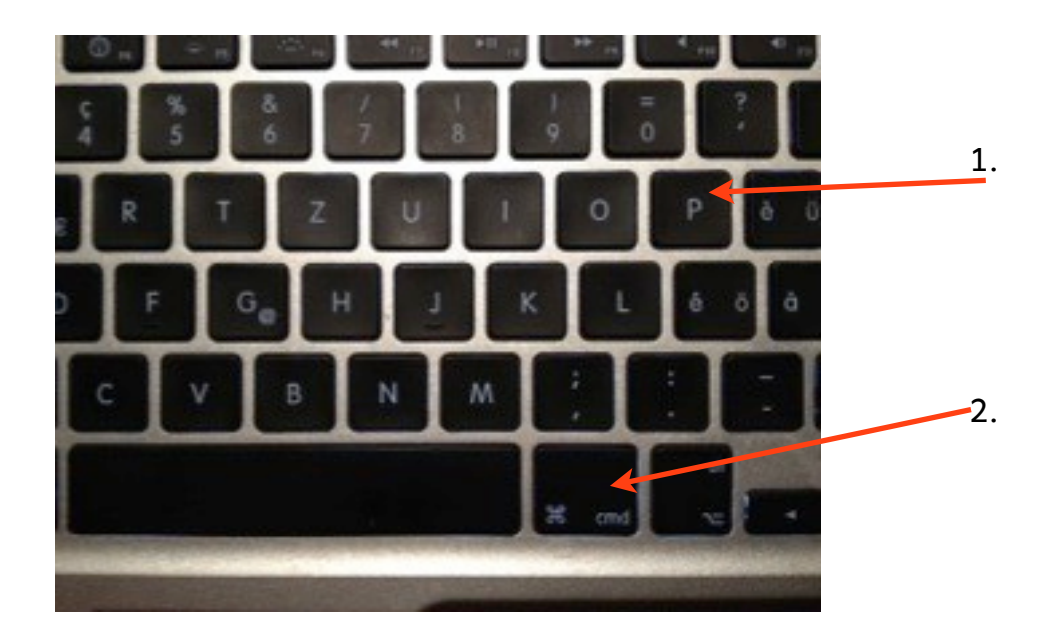

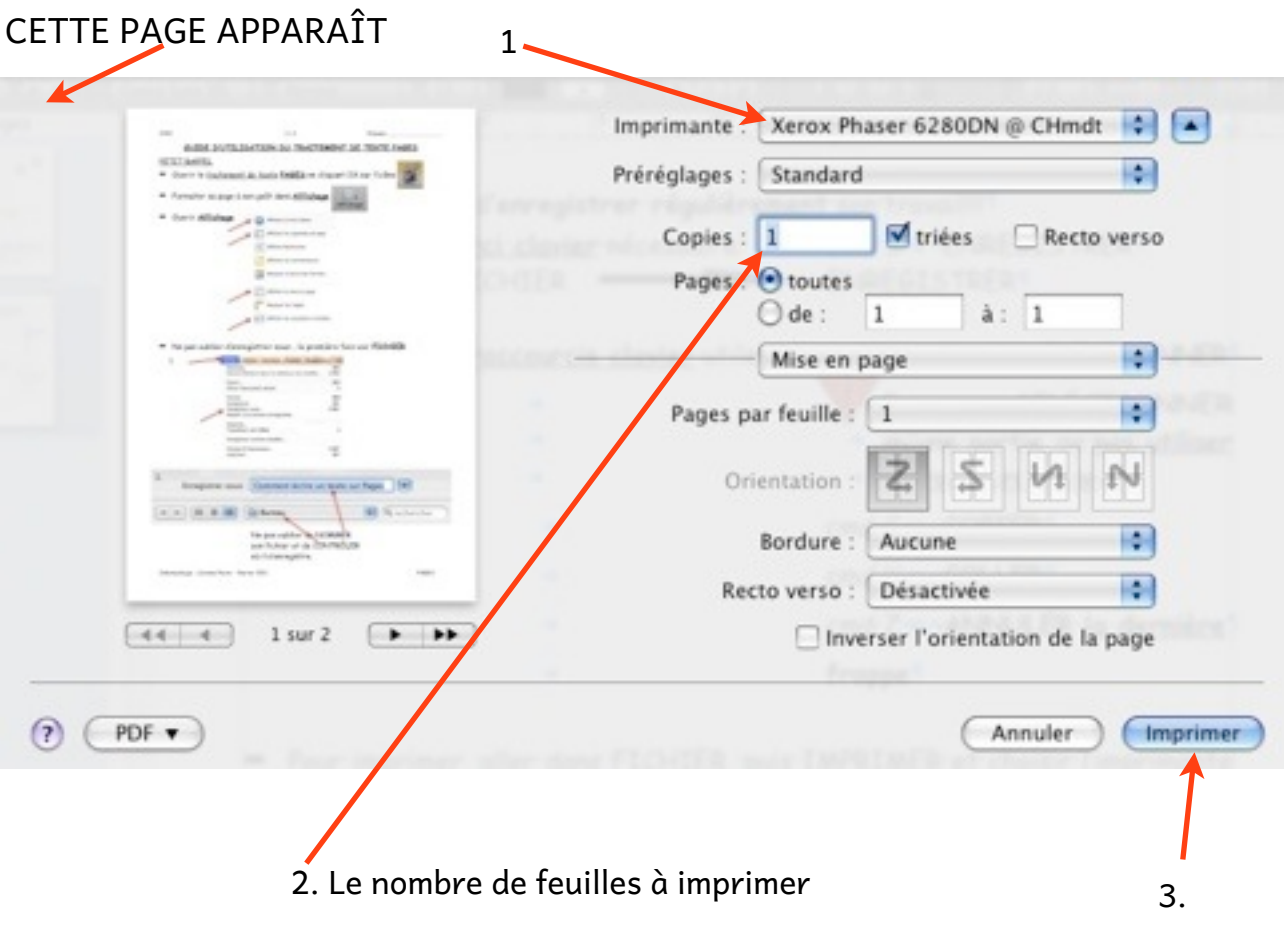

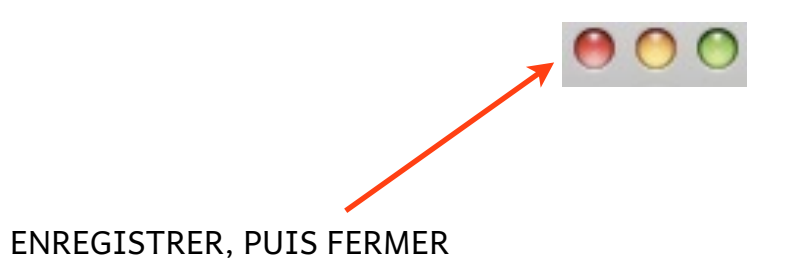

➡ Voici le CLAVIER. Utilise ces quelques TRUCS:

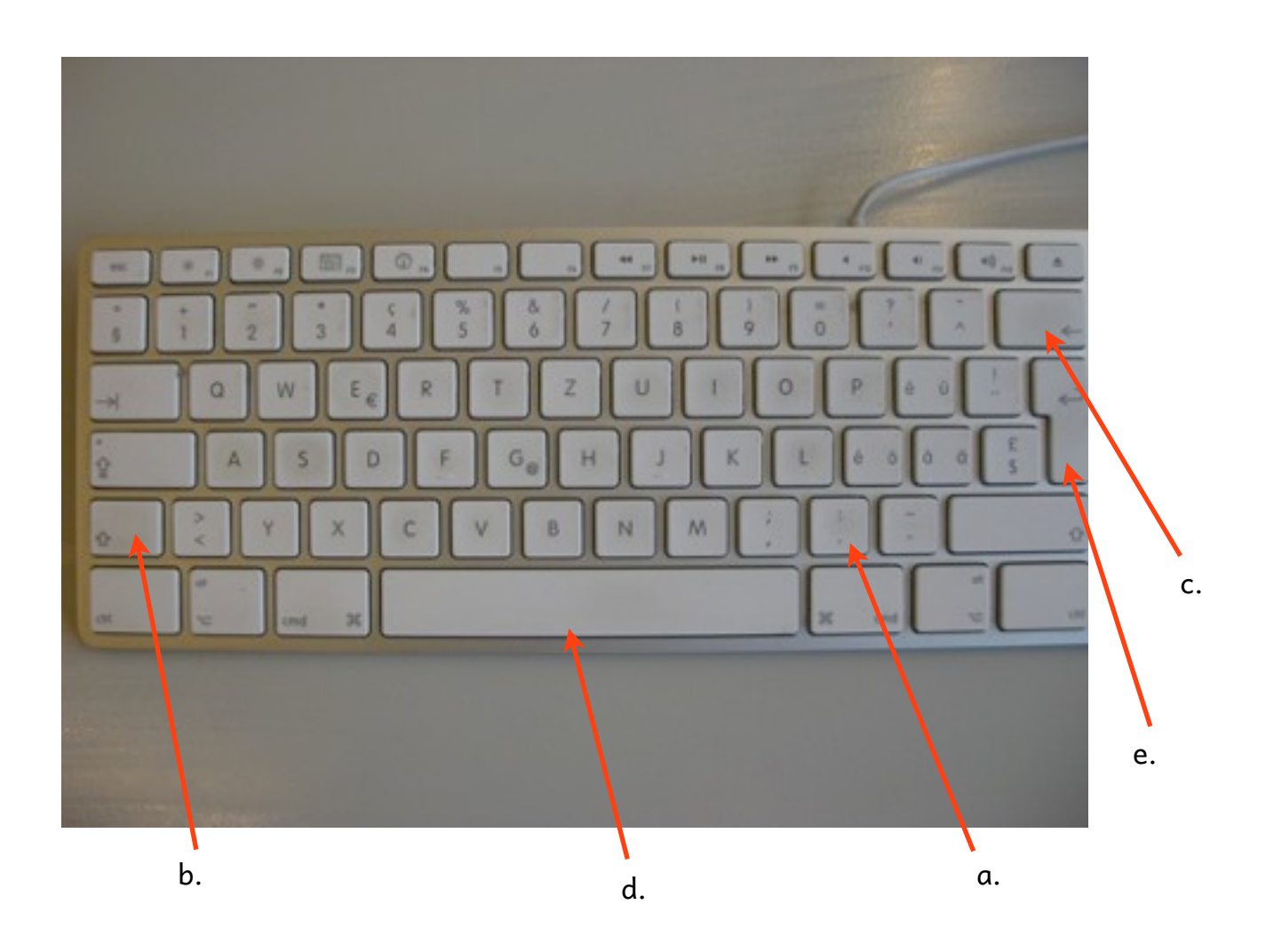

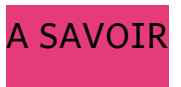

- a. voici le point
- b. pour écrire une MAJUSCULE appuie ICI et tiens-la!!
- c. pour EFFACER, appuie ICI
- d. pour mettre un ESPACE ou plusieurs, appuie ICI
- e. pour revenir à la LIGNE, appuie ICI

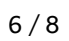

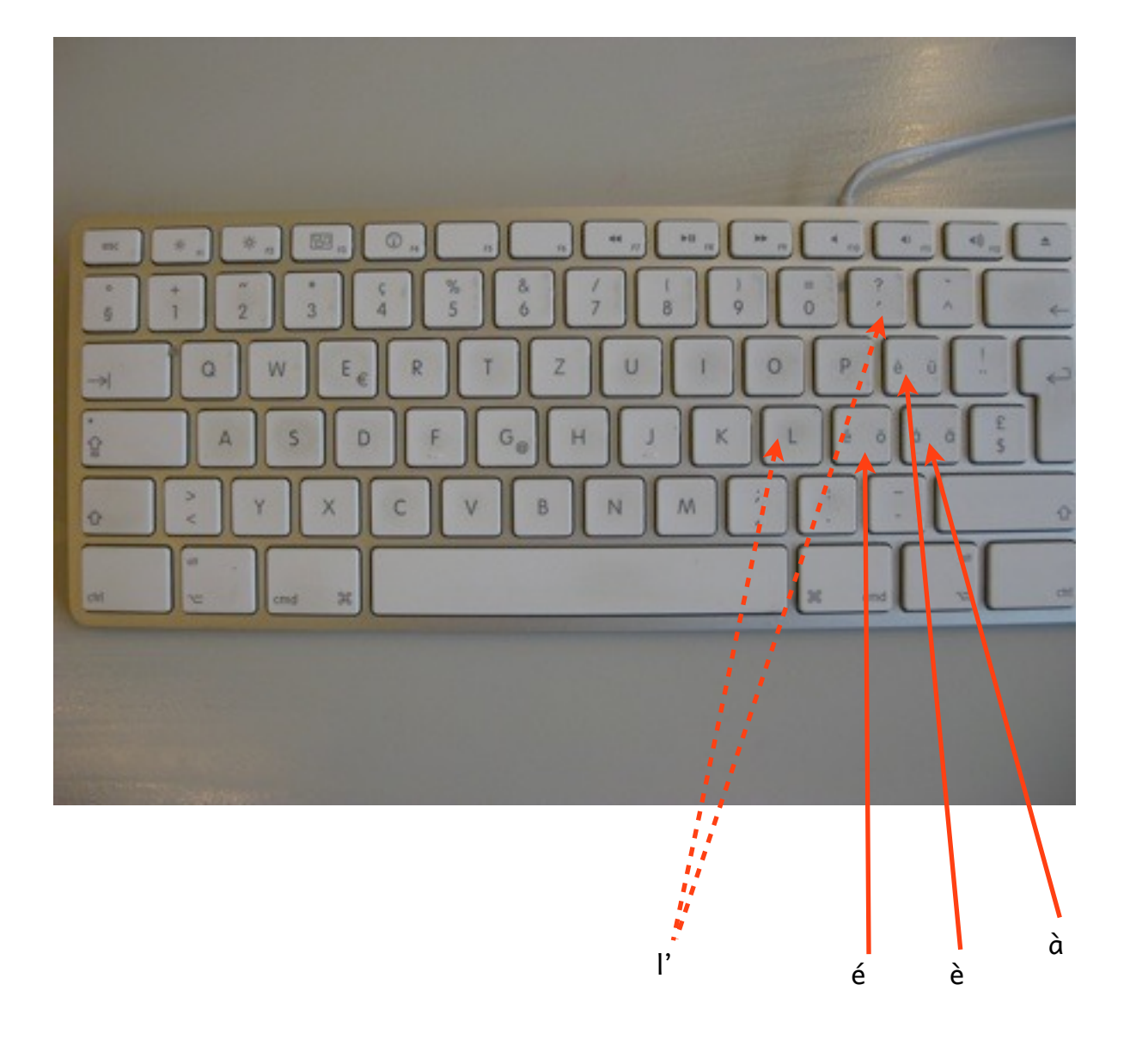

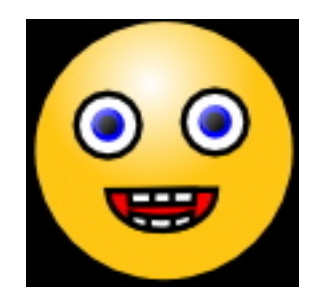

Pour INSÉRER une IMAGE ou une PHOTO, je TIRE l'image qui est sur le  $\qquad \qquad \Longrightarrow$ BUREAU et je la POSE sur le DOCUMENT.

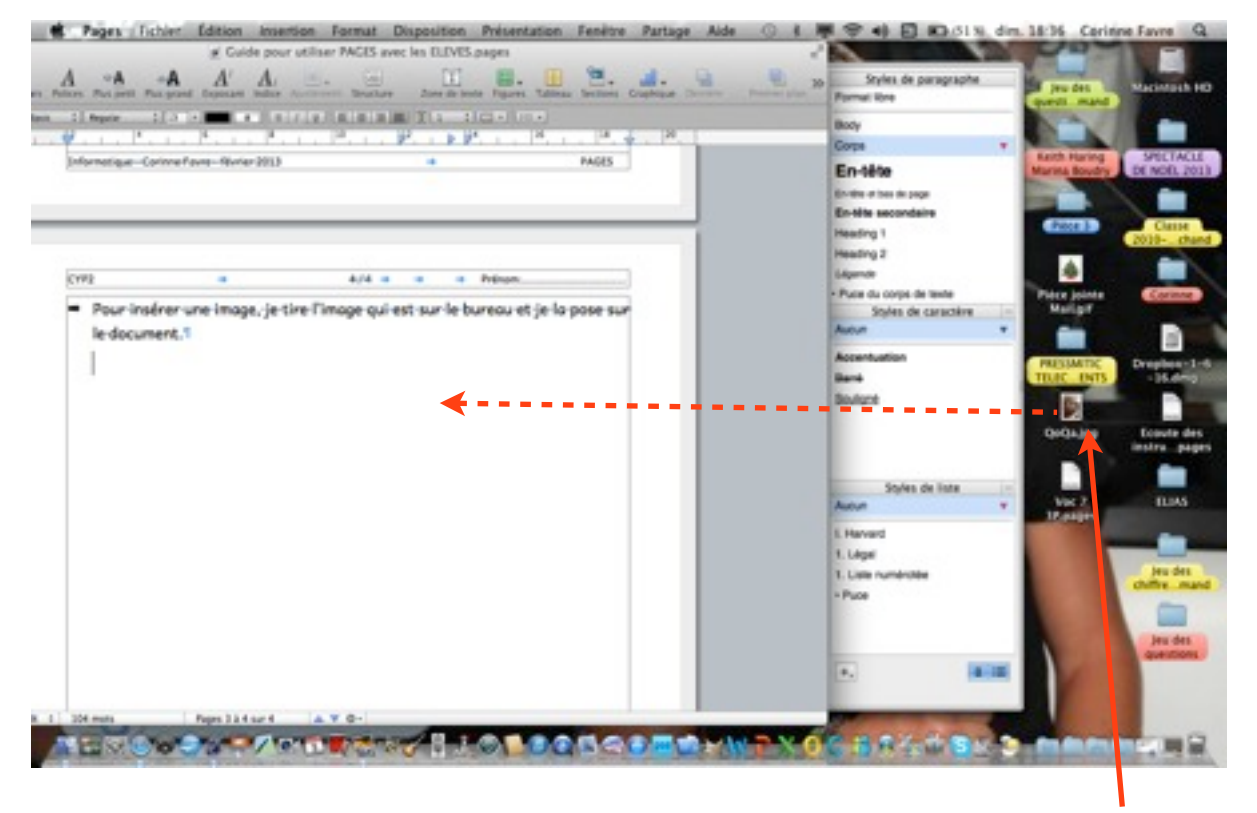

PRENDRE L'IMAGE ET LA GLISSER **SUR LE DOCUMENT!!** 

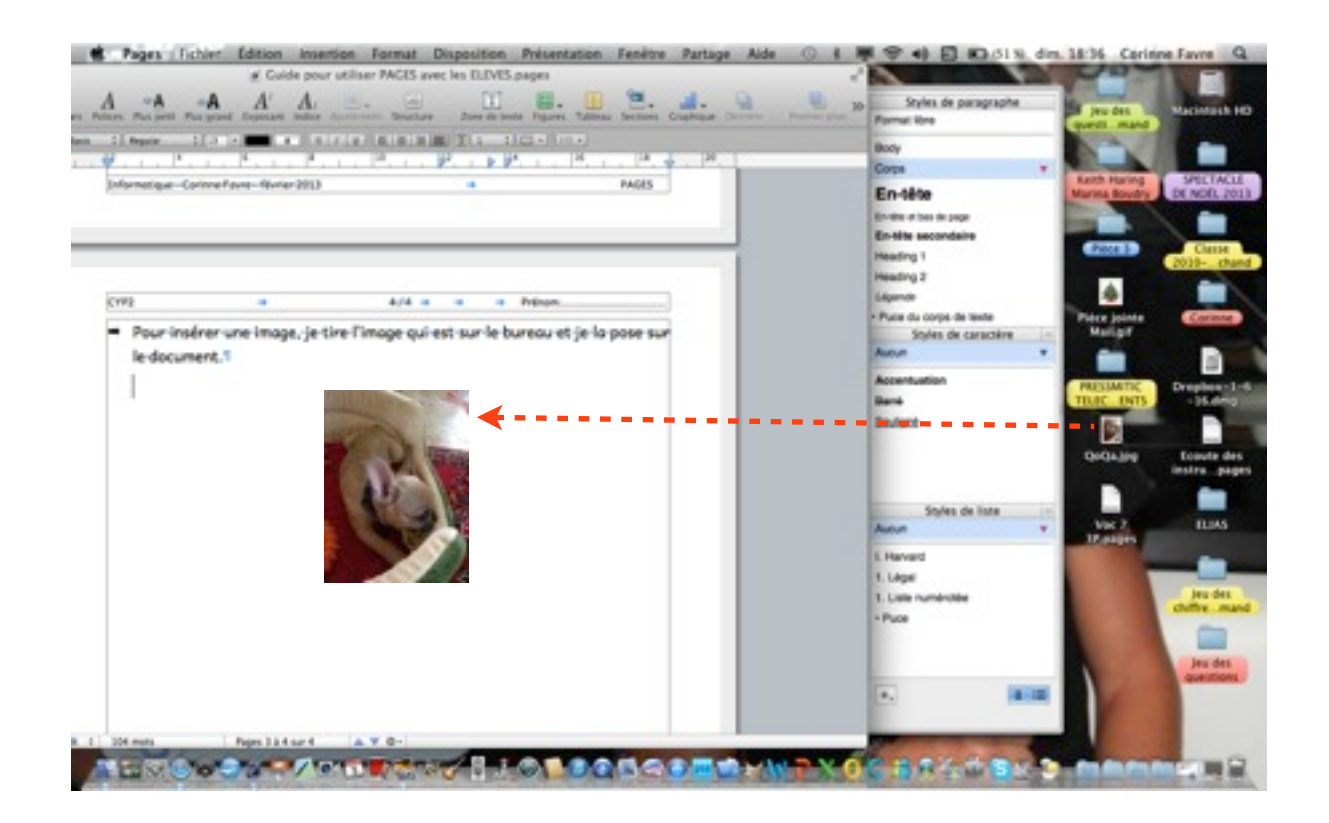

Informatique - Corinne Favre - février 2013

Ne pas oublier d'utiliser L'INSPECTEUR D'AJUSTEMEMENT  $\qquad \qquad \Longrightarrow$ 

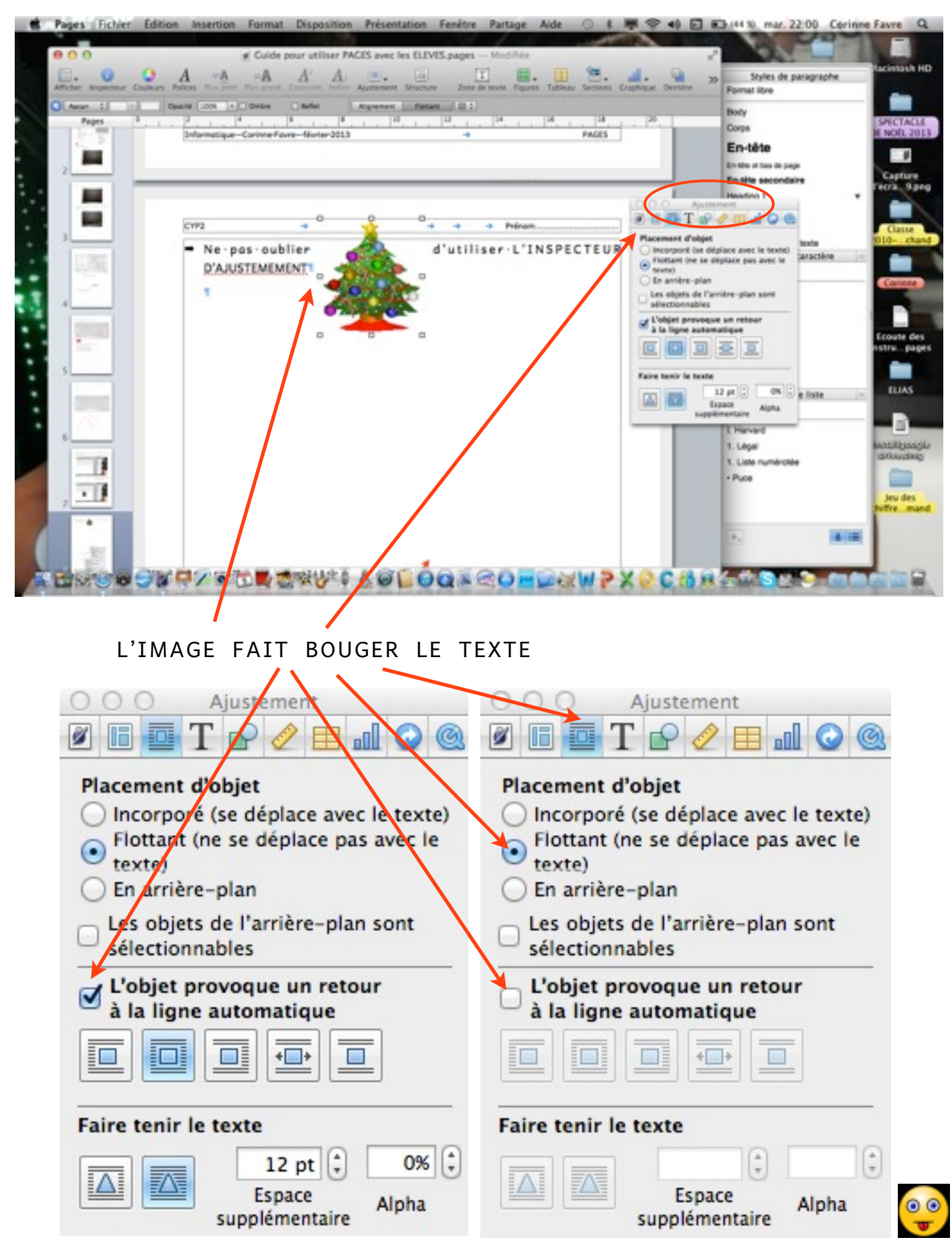